# **TEROCK** Technische Referenz - Q&A (Fragen und Antworten) TSD-QA89 (2011/11)

#### 1. F: Wie kann ich die 3D-Funktion auf dem ASRock Vision 3D und dem ION3D System aktivieren?

A: Verschiedene Kombinationen von Monitor/TV/Medien und Abspiel-Software können verschiedene Einstellungen benötigen.

Wir nutzen folgende Konfiguration als Beispiel:

3D TV: Samsung UA46C7000WM 46" Abspiel-Software: Power DVD10 v10.0.2025.52 Abspiel-Medium: Step UP 3D blu-ray

#### 1. Bitte führen Sie die folgenden Schritte für die Einrichtung im Betriebssystem durch:

A. Bitte installieren Sie alle Treiber auf der Support/Treiber-CD bevor Sie die weiteren Schritte dieser Anweisung durchführen

B. Klicken sich mit der rechten Maustaste auf den Desktop und danach auf "NVIDIA Systemsteuerung", um diese zu öffnen.

C. Wählen Sie "Stereoskopische 3D-Funktion einrichten" in der NVIDIA Systemsteuerung und aktivieren Sie den Punkt "Stereoskopische 3D-Funktion aktivieren".

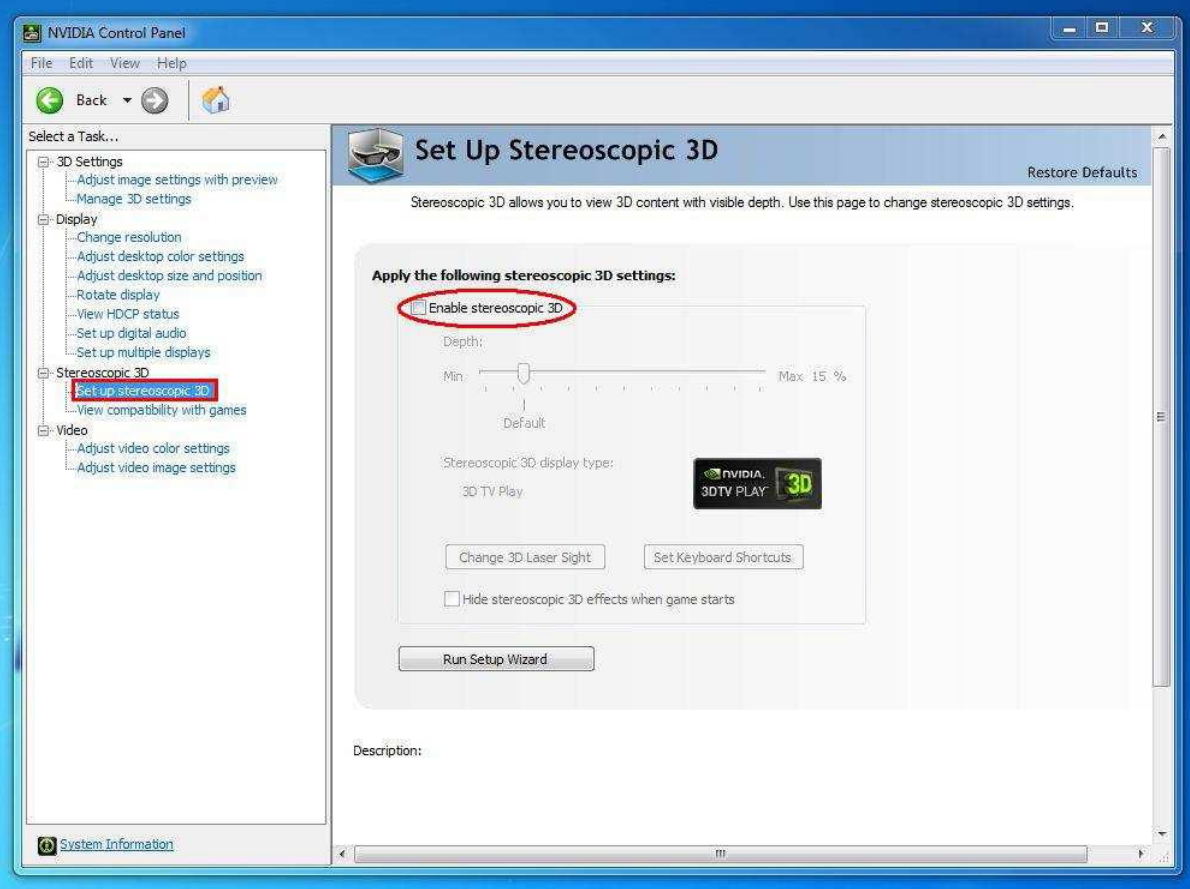

D. Sollten Sie die Funktion zum ersten Mal aktivieren, wird das System Sie durch einen Setup Wizard führen. Bitte folgen Sie dort den Anweisungen bis zum Abschluss.

E. Nachdem der Setup Wizard abgeschlossen ist, gehen Sie bitte zu Anzeige->Auflösung ändern und setzen Sie die Auflösung auf "HD, 3D" mit der korrekten Auflösung und Bildwiederholrate für ihren Bildschirm. In unserem Test war die Einstellung "1080p" und 24Hz.

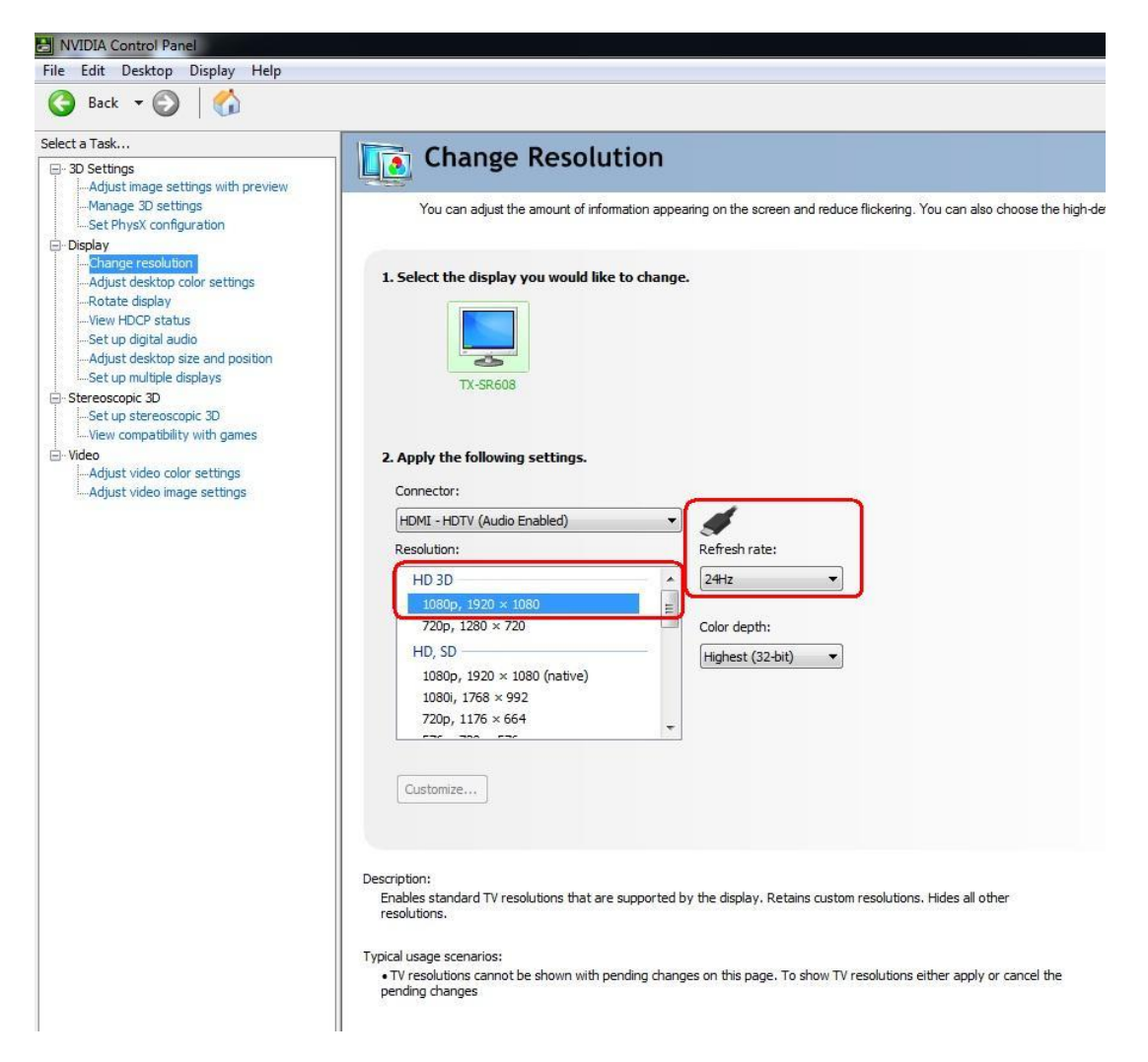

F. Klicken Sie auf "Übernehmen", um die Einstellungen abzuspeichern.

# 2. Bitte folgen Sie nachstehenden Anweisungen, um PowerDVD10 einzurichten.

A. Klicken Sie auf den Pfeil neben dem "3D"-Symbol in PowerDVD10, um die 3D Anzeige-Konfiguration zu starten. B. Stellen Sie den korrekten Monitor/TV-Typ unter dem Reiter "Display Device" ein. Wie im Bild unten zu sehen haben wir als Beispiel "120Hz Time-sequential 3D LCD" ausgewählt.

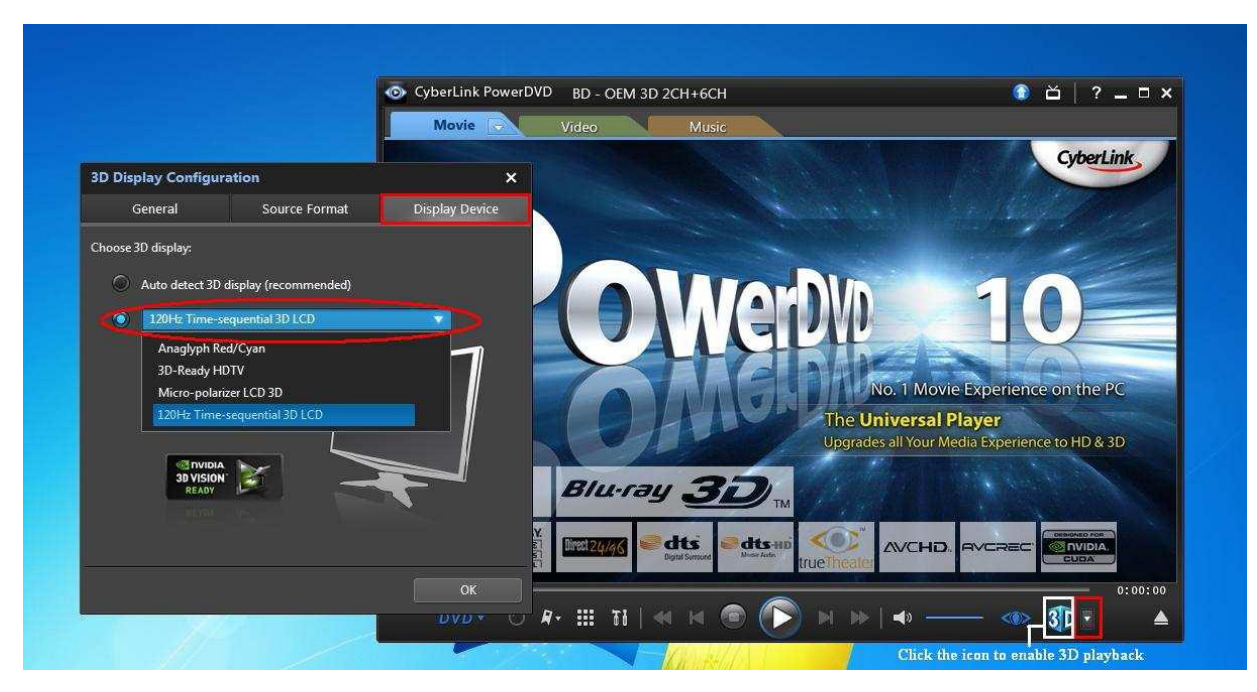

\* Anmerkung: Bitte beachten Sie, dass verschiedene Kombinationen von Monitor/TV/Medien verschiedene Einstellungen benötigen; Bitte überprüfen Sie dazu die Anleitung ihres Monitor/TV/Mediums für weitere Details. C. Nach Abschluss der Einstellungen können Sie das 3D Medium abspielen.

# 2. F: Wie kann ich digitalen Sound (DTS5.1, Dolby5.1, DTS HD Master und Dolby True HD) über HDMI oder SPDIF einrichten?

## A: Voraussetzungen:

- Betriebssystem: Windows7, Vista SP2 oder neuer.
- Receiver / Decoder: Onkyo TX-SR608 Verstärker als Beispiel:
- Abspiel-Software: Zum Beispiel Power DVD10 v10.0.2025.52 oder eine andere vergleichbare Software. Setup:

1. Bitte installieren Sie zunächst alle Treiber von der Support/Treiber-CD und überprüfen Sie danach den Device Manager. Dort sollten kein "!" oder "?" für unerkannte oder nicht gestartet Geräte mehr zu finden sein.

2. Gehen Sie in die Systemsteuerung unter Hardware und Sound > Sound.

Wenn Sie den Ton über HDMI ausgeben wollen, wählen Sie [HDMI Output].

Wenn Sie den Ton über SPDIF ausgeben wollen, wählen Sie [Digital Output].

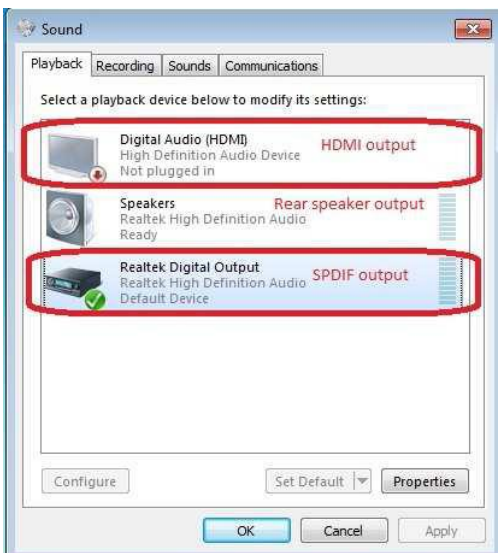

\*Unterschiedliche Mainboard/Chipsätze können hier unterschiedliche Informationen anzeigen. Das obere Bild dient lediglich als Beispiel.

3. Gehen Sie in die Audio Einstellung ihrer Applikation.

Wir zeigen hier abermals PowerDVD 10 als Beispiel. Setzen Sie dort "Speaker environment" und "Output modes" auf die gewünschte Einstellung.

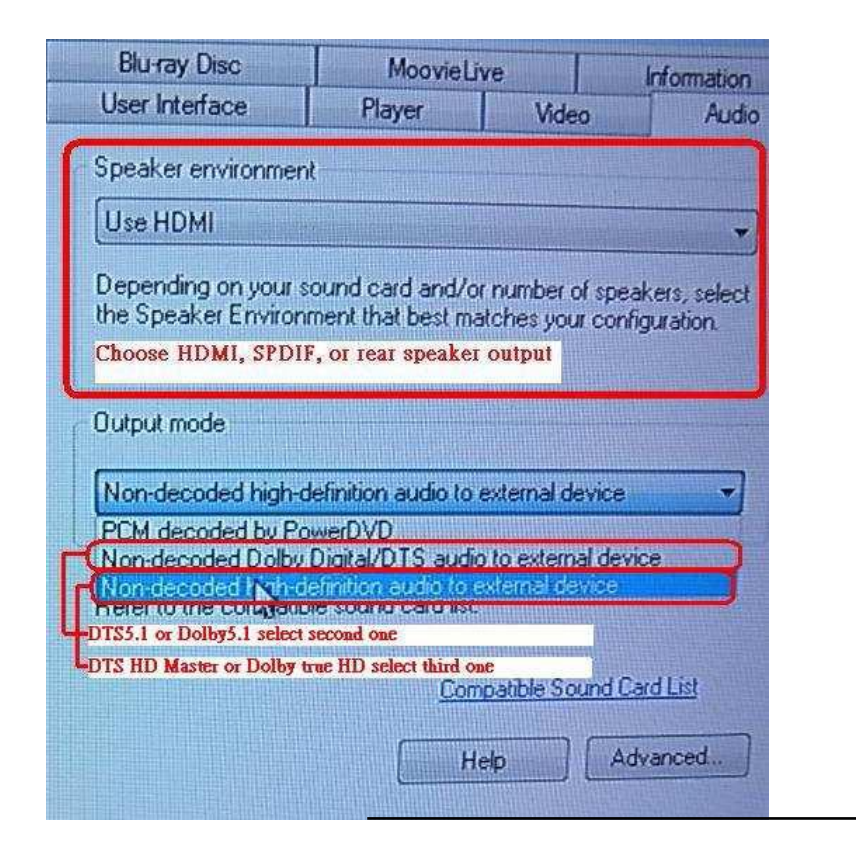

- 4. Stellen Sie ihren Decoder/Verstärker auf Digital-Sound und die gewünschte Einstellung.
- [5. Stellen Sie das korrekte Ausgabeformat passend zum Medium ein, welches Sie abspielen wollen.](http://download.asrock.com/drivers/Intel/SATA/Floppy_Win7-64_Win7_Vista64_Vista_XP64_XP(v3.0.0.2003).zip)

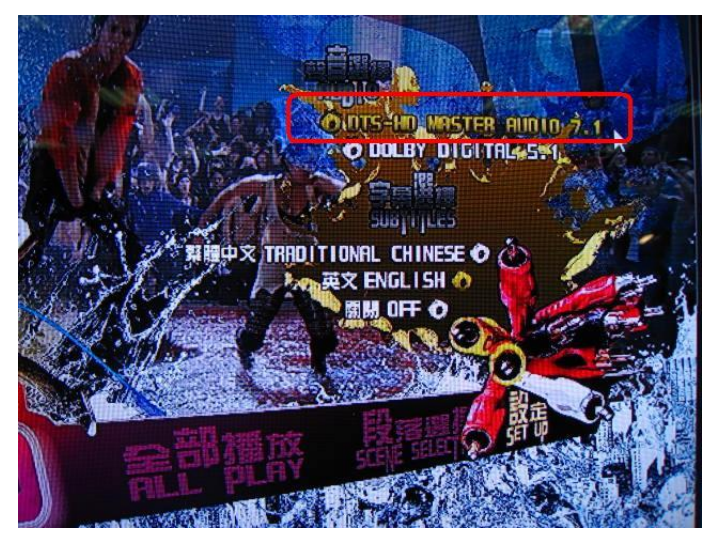

6. Danach können Sie das Medium abspielen.

### 3. F: Maus und Keyboard arbeiten ungewöhnlich im BIOS, wie kann ich dieses Problem beheben?

A: Bitte aktualisieren Sie das BIOS auf die neuste Version, oder nutzen alternativ das neuste BETA BIOS aus unserer Beta Zone zum Testen.

Link zum BIOS-Download: http://www.asrock.com/support/download.de.asp

### 4. F: Wie kann ich den SATA-RAID-Treiber auf einem Mainboard mit X79 Chipsatz vorinstallieren?

A: Schritt 1:

http://download.asrock.com/drivers/Intel/SATA/Floppy\_Win7-64\_Win7\_Vista64\_Vista\_XP64\_XP(v3.0.0.2003).zip

#### Schritt 2:

Bitte entpacken Sie den SATA-RAID-Treiber, den Sie in Schritt 1 heruntergeladen haben und kopieren diesen auf einen USB-Speicherstick.

#### Schritt 3:

Bitte klicken Sie auf "Load Driver" (Treiber laden) wenn Sie die Festplatte in der Windows Installation auswählen.

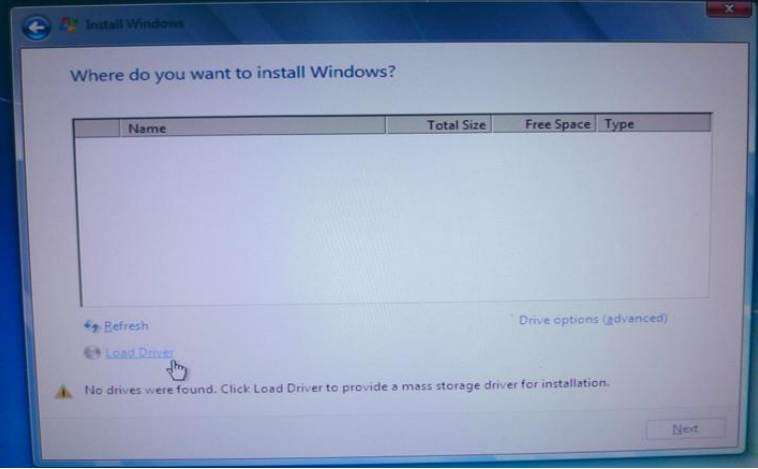

#### Schritt 4:

#### Klicken Sie auf "Durchsuchen"

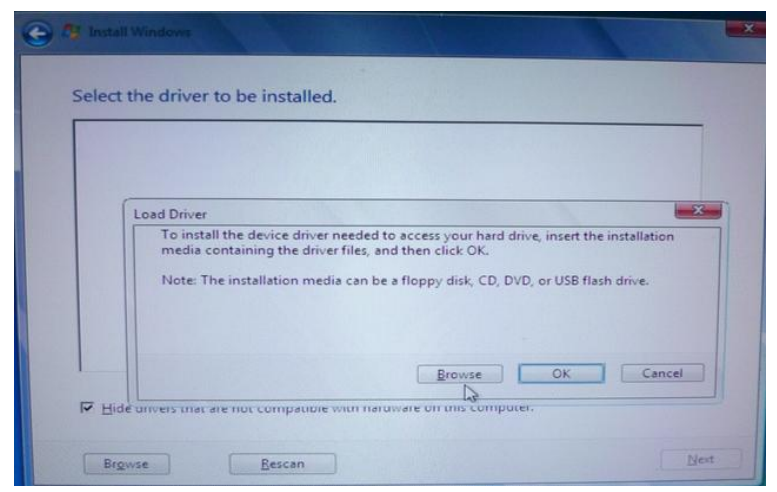

Schritt 5:

Wählen Sie den Ordner in den Sie unter Schritt 1 und 2 die Dateien kopiert haben.

RSTe\_f6\_iaStorA\_2008R2\_32 wird für 32-bit Betriebssysteme benötigt.

RSTe\_f6\_iaStorA\_2008R2\_64 wird für 32-bit Betriebssysteme benötigt.

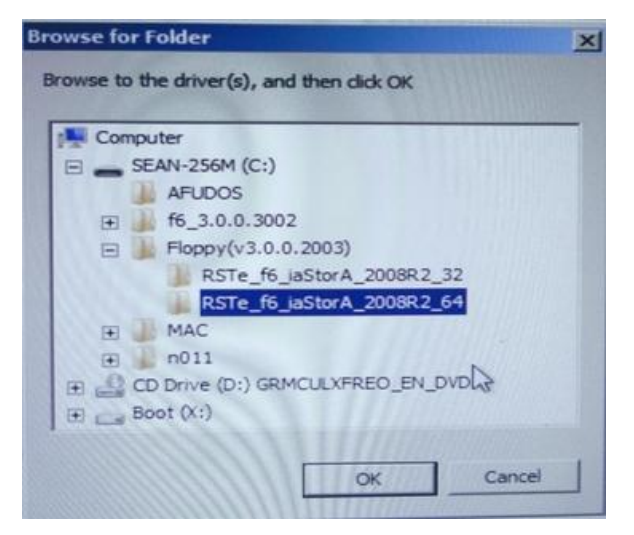

Schritt 6:

Wählen Sie den SATA-RAID-Treiber für "Intel(R) C600 Series ...." wie im Bild unten und klicken dann auf "Weiter", um das Betriebssystem zu installieren.

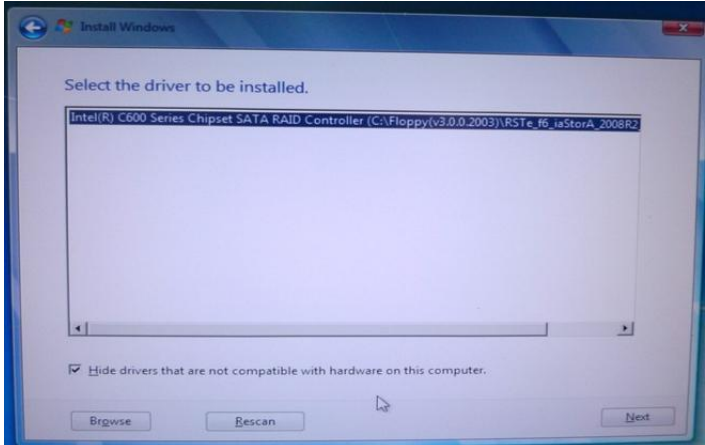